パース画像をワンタッチで手描き風に仕上げることができます。

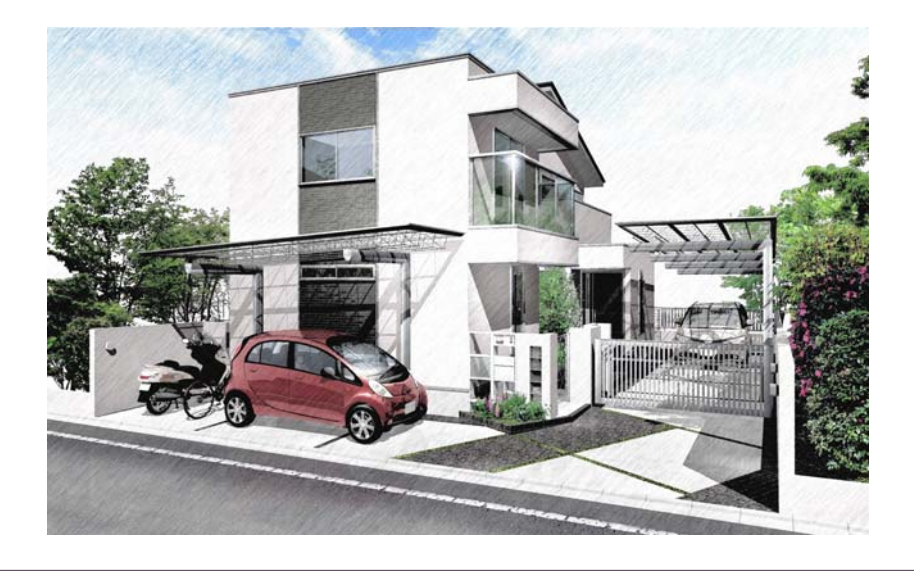

①イメージパースを図面上に配置する前に効果 設定を調節してパースを配置します ※SPファインダーなどの設定をしてからSPパ レットを使用するとより綺麗な品質で仕上がり ます。

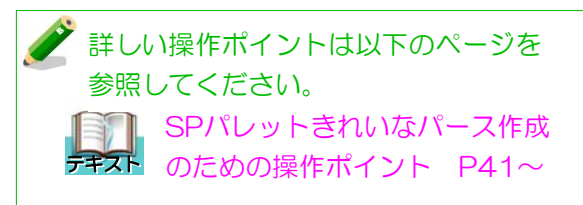

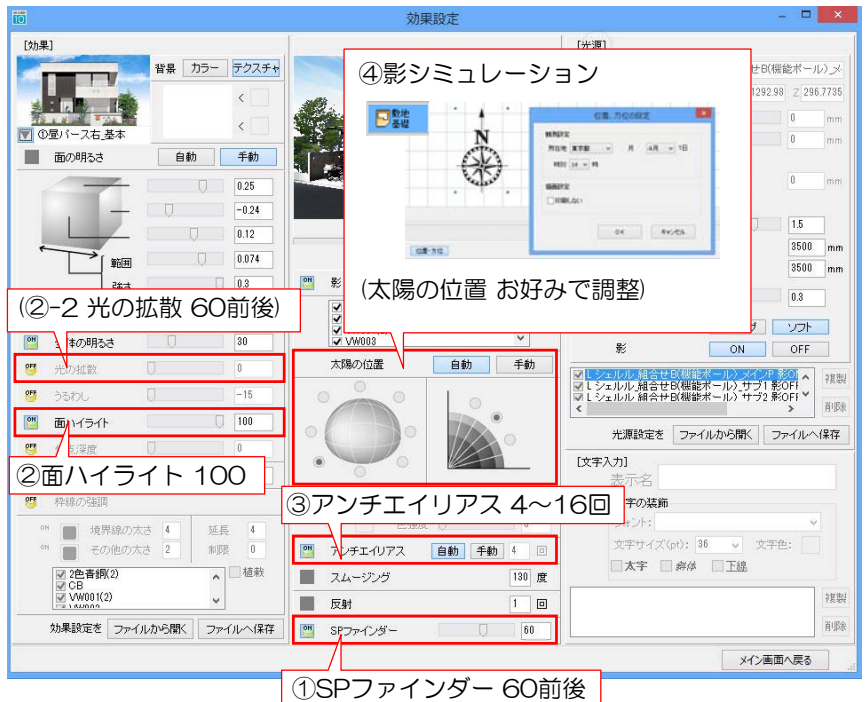

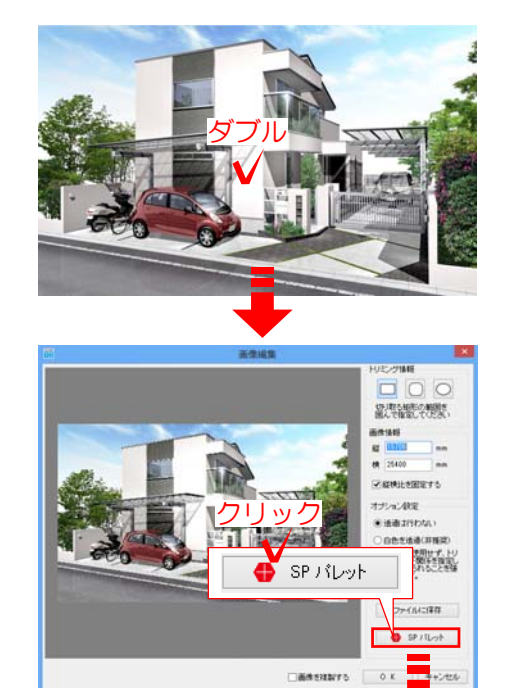

②図面上に配置したパース画像をダブルクリッ クします。

画像編集の画面が表示されます。

③「SPパレット」ボタンをクリックします。

### SPパレットの画面が表示されます。

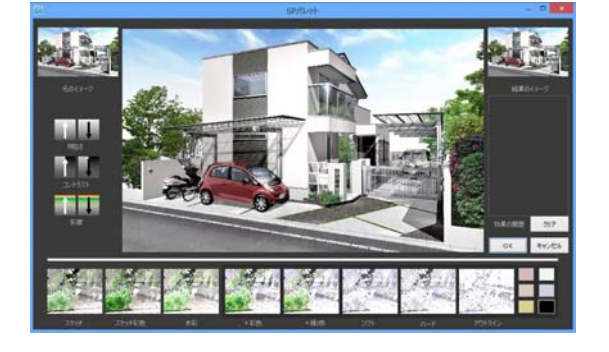

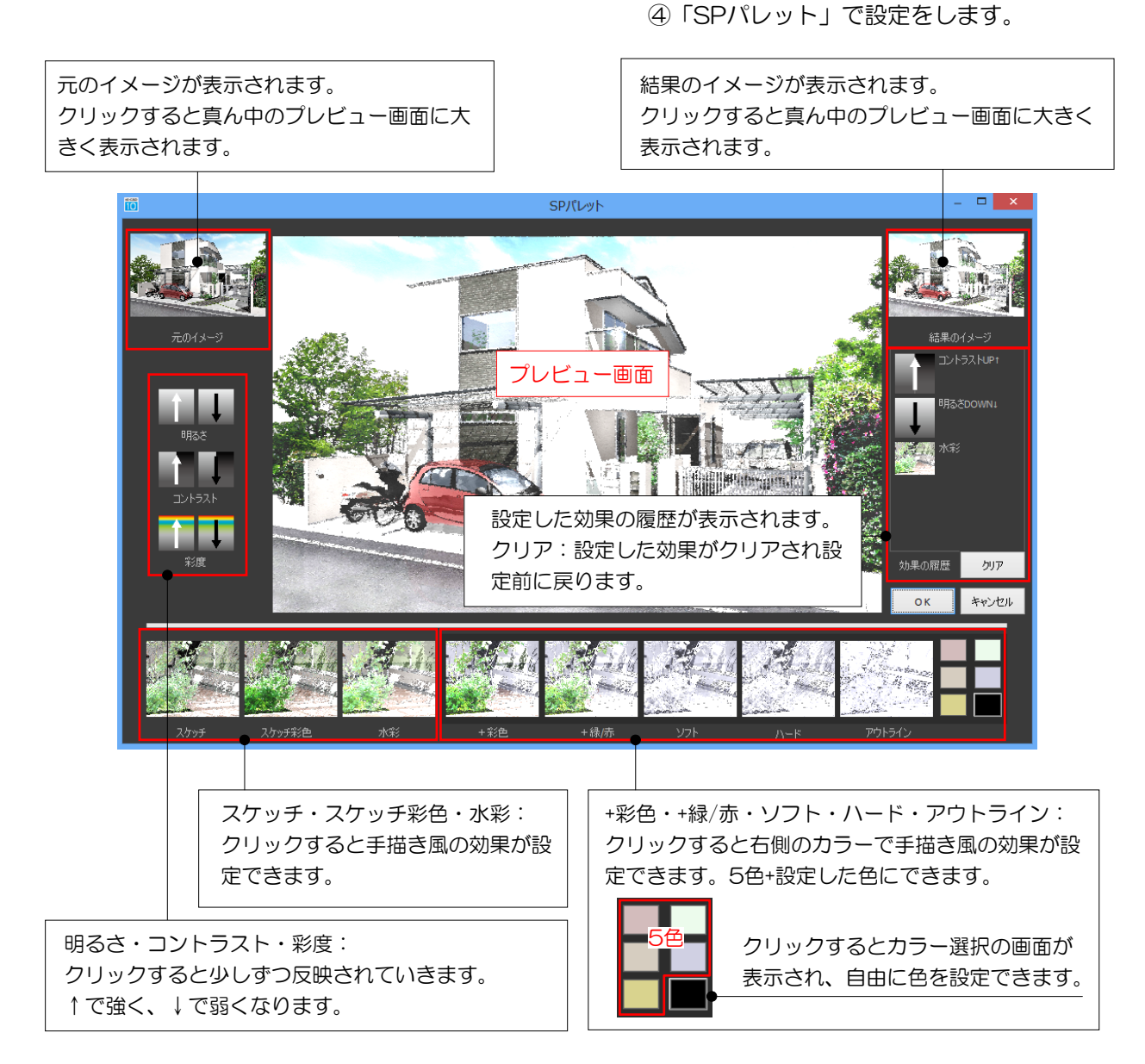

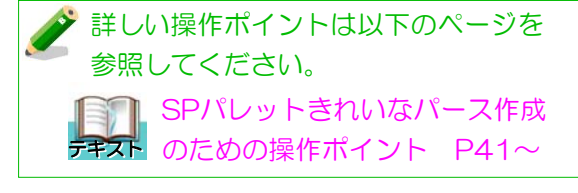

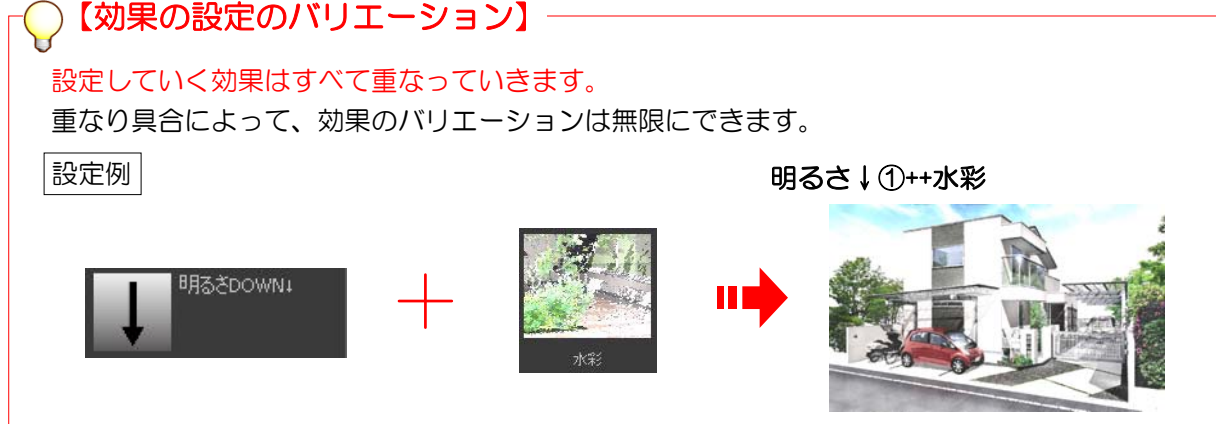

# SPパレット設定一覧

標準画像(SPパレット無し)

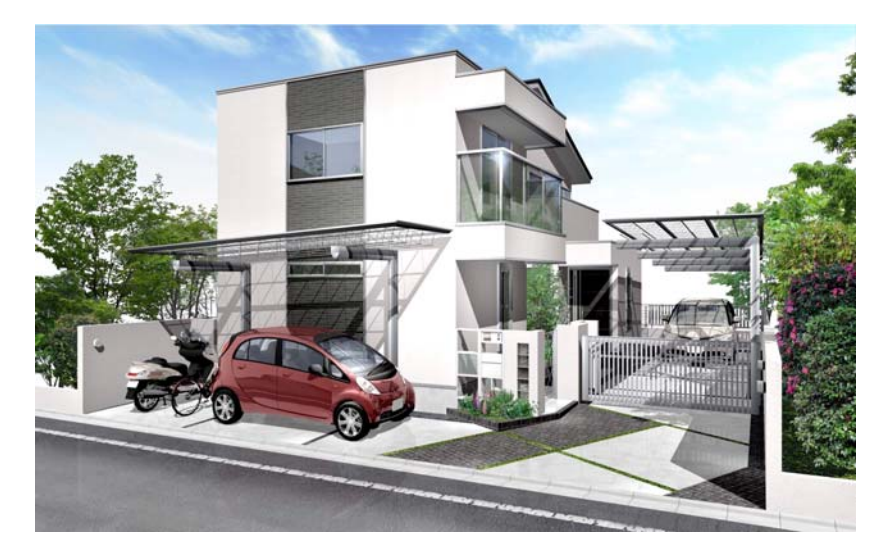

スケッチ

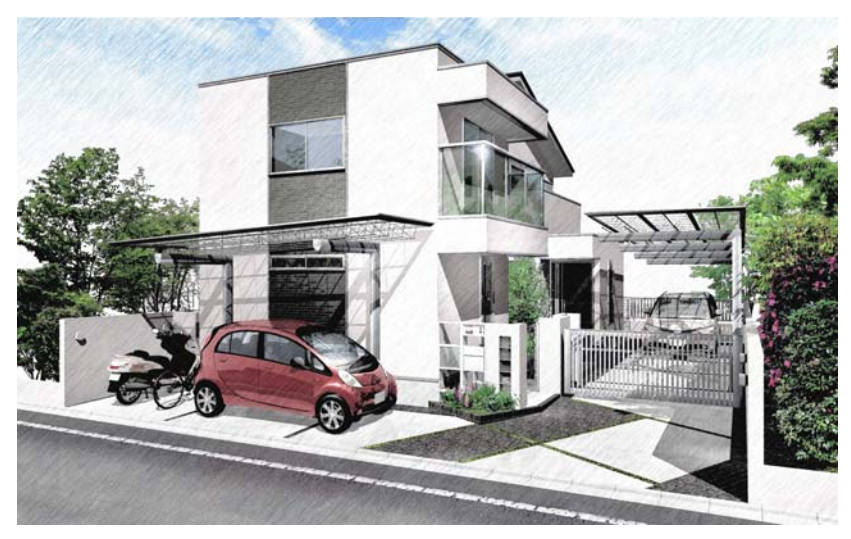

スケッチ彩色

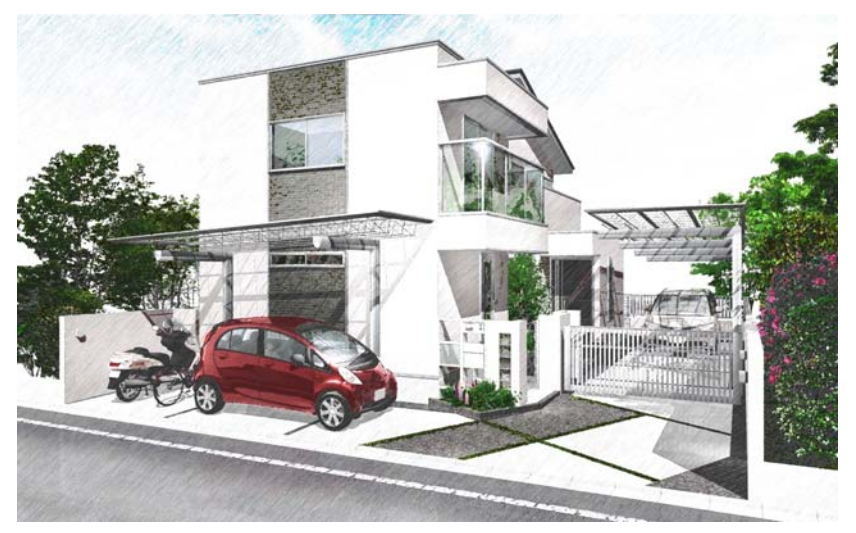

![](_page_4_Picture_1.jpeg)

![](_page_4_Picture_2.jpeg)

![](_page_4_Picture_3.jpeg)

![](_page_4_Picture_4.jpeg)

![](_page_5_Picture_1.jpeg)

ハード 色

![](_page_5_Picture_3.jpeg)

![](_page_5_Picture_4.jpeg)

![](_page_5_Picture_5.jpeg)

![](_page_6_Picture_1.jpeg)

![](_page_6_Picture_2.jpeg)

![](_page_6_Picture_3.jpeg)

⑤設定が完了したら、OKのボタンをクリック します。

画像編集の画面が表示されます。

⑥OKのボタンをクリックします。

スケッチ風のパース画像の完成です。

# ◯【SPパレットで設定する前のパース画像を残しておきたい場合は…】─

ダブルクリックしたパース画像がスケッチ風に設定されます。 設定前のパース画像を残しておきたい場合は

①SPパレットで設定前に、元のパース 画像をコピー&ペーストまたは編集メニ ューから複製してから設定。

![](_page_6_Picture_11.jpeg)

②SPパレットで設定後、画像編集画面 で、「画像を複製する」にチェックをい れてからOKのボタンをクリック。

![](_page_6_Picture_13.jpeg)

エクステリアVRをワンタッチで手描き風に仕上げることができます。

![](_page_7_Picture_2.jpeg)

![](_page_7_Figure_3.jpeg)

①アングルを設定したカメラをダブルクリック します。

#### カメラ設定の画面が表示されます。

②「エクステリアVR」ボタンをクリックしま す。

## エクステリアVRの設定画面が表示され ます。

、クリックへ 21-91<br>|BACAS (211)<br>|HACAS (211)<br>|KASAB **The contract of the contract of the contract of the contract of the contract of the contract of the contract of the contract of the contract of the contract of the contract of the contract of the contract of the contract M**SPJYL<sub>2</sub>+  $\Box$ liano  $\partial$ concentry.  $\sqrt{2737}$ このカメラを手続する  $0.013338$ 

③SPパレットをクリックしてチェックを入れ ます。

SPパレットの画面が表示されます。

④SPパレットで効果の設定をします。

してください。

 SPパレット画面の説明 P34 テキスト

詳しい設定の方法は以下のページを参照

⑤設定が完了したら、OKのボタンをクリック します。

⑥エクステリアVRを作成します。

参照してください。

Web**マニュアル** 

 $O7^e$ 

詳しい作成の方法はWEBマニュアルを

「VRの作成方法」で検索

![](_page_8_Picture_10.jpeg)

![](_page_8_Picture_11.jpeg)

![](_page_8_Picture_12.jpeg)

![](_page_8_Picture_13.jpeg)